*COSC 122 Computer Fluency*

*Spreadsheets*

**Dr. Ramon Lawrence University of British Columbia Okanagan ramon.lawrence@ubc.ca**

## *Key Points*

1) Spreadsheets are programs for storing and manipulating data that is represented as a table of cells.

2) Each cell has a row number and column label which combine to represent its address.

3) Spreadsheets allow you to organize data and write formulas to do computations. They are a powerful tool for data storage and analysis.

## *Spreadsheet Overview*

A *spreadsheet* organizes information into a two-dimensional array of cells (a *table*).

A *cell* has two components:

- an address specified given a row and column number
- $\bullet$  a location that can store a number, text, or formula

The power of a spreadsheet is that we can write simple formulas (commands) to perform calculations and immediately see the results of those calculations.

Spreadsheets are very common in accounting and reporting applications.

# *Spreadsheet Addressing*

### A *cell* is identified by a row number and column letter.

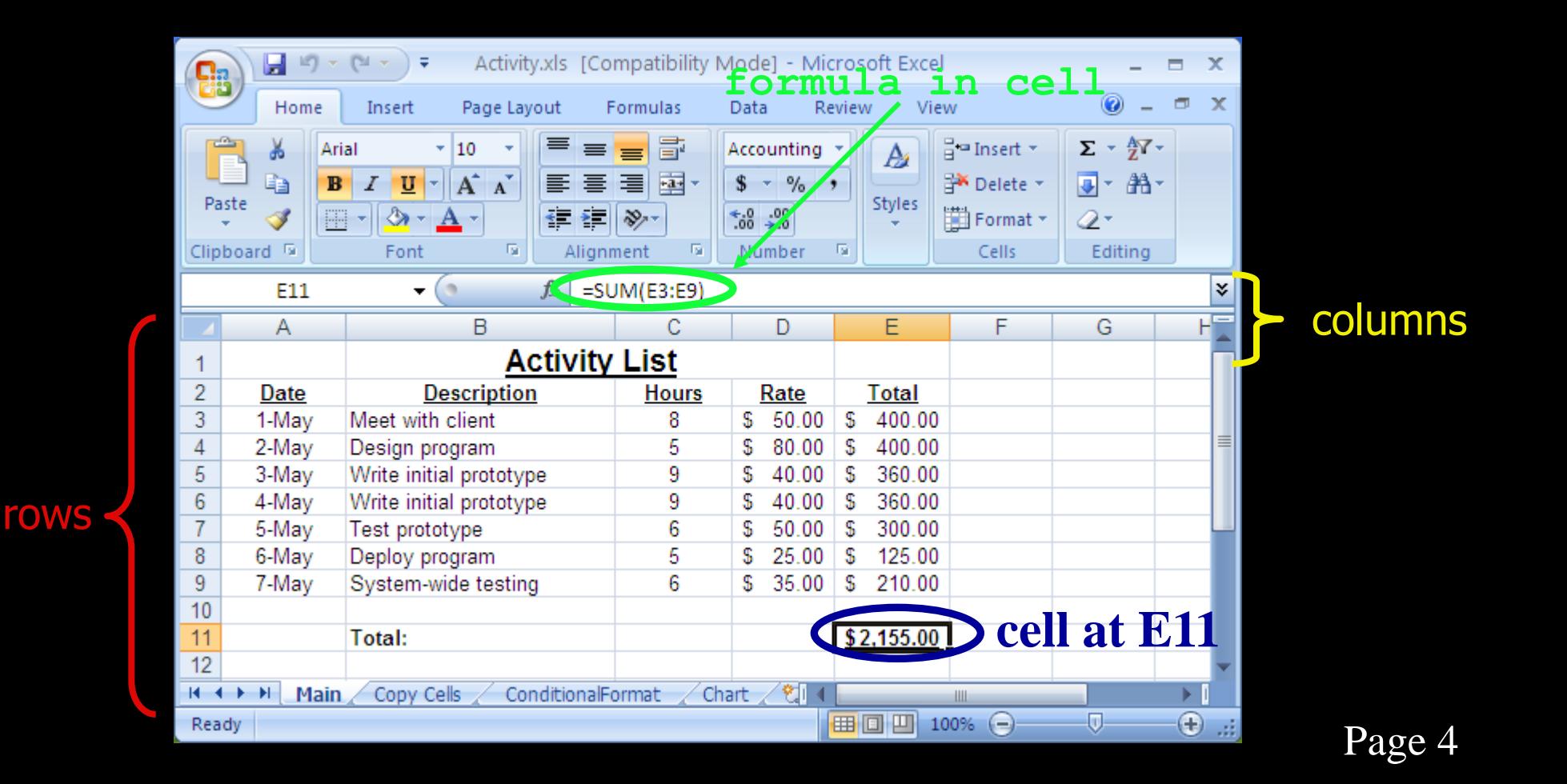

## *Spreadsheet Addressing*

- The rows in a spreadsheet are numbered starting from 1.
- The columns are represented by letters.
	- ◆A is column 1, B is column 2, …, Z is column 26, AA is column 27, …

A cell is identified by putting the column letter first then the row number.

◆e.g. B3 is the 2nd column and the 3rd row.

Question: What column number is AD? How about BAD?

## *Spreadsheet Data Entry*

An entry can be added to a cell by clicking on it and typing in the data. The data may be a number, text, or a date.

• The spreadsheet attempts to detect the data type and format it accordingly. It is also possible to manually format the data.

**format option**

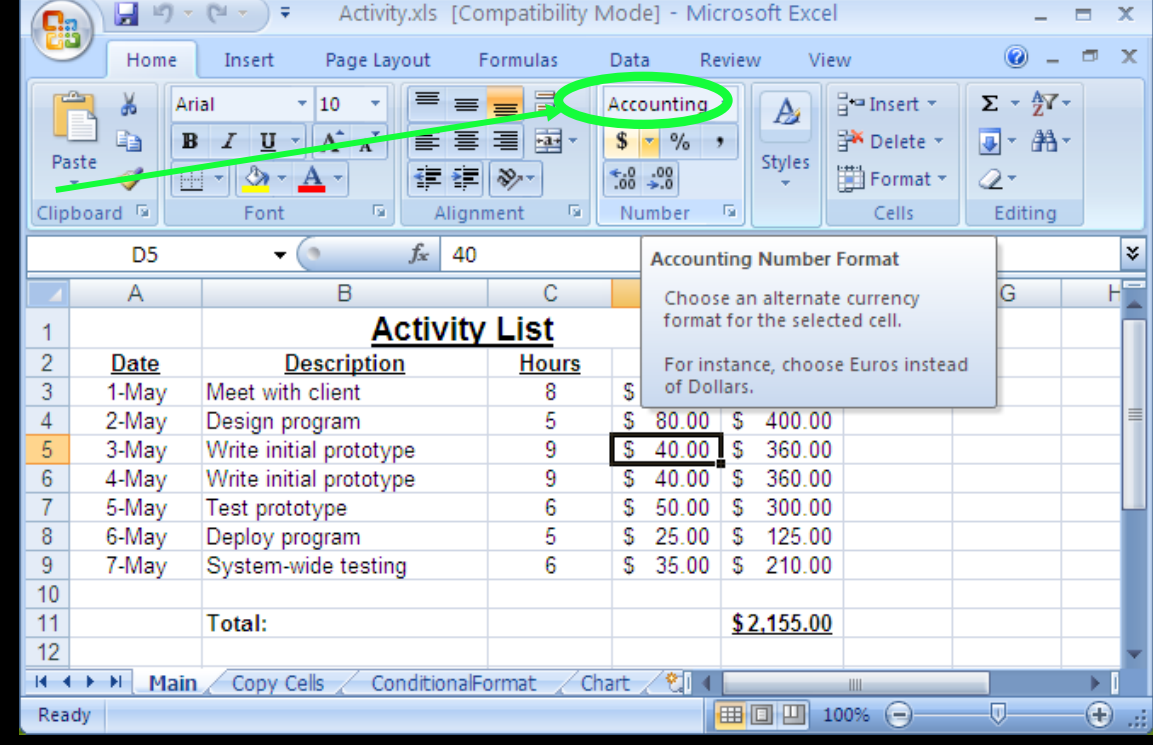

## *Spreadsheet Formatting*

We can format cells in italics, underline, and bold similar to a text editor. It is also possible to justify data and change fonts.

**format and justify shortcuts**

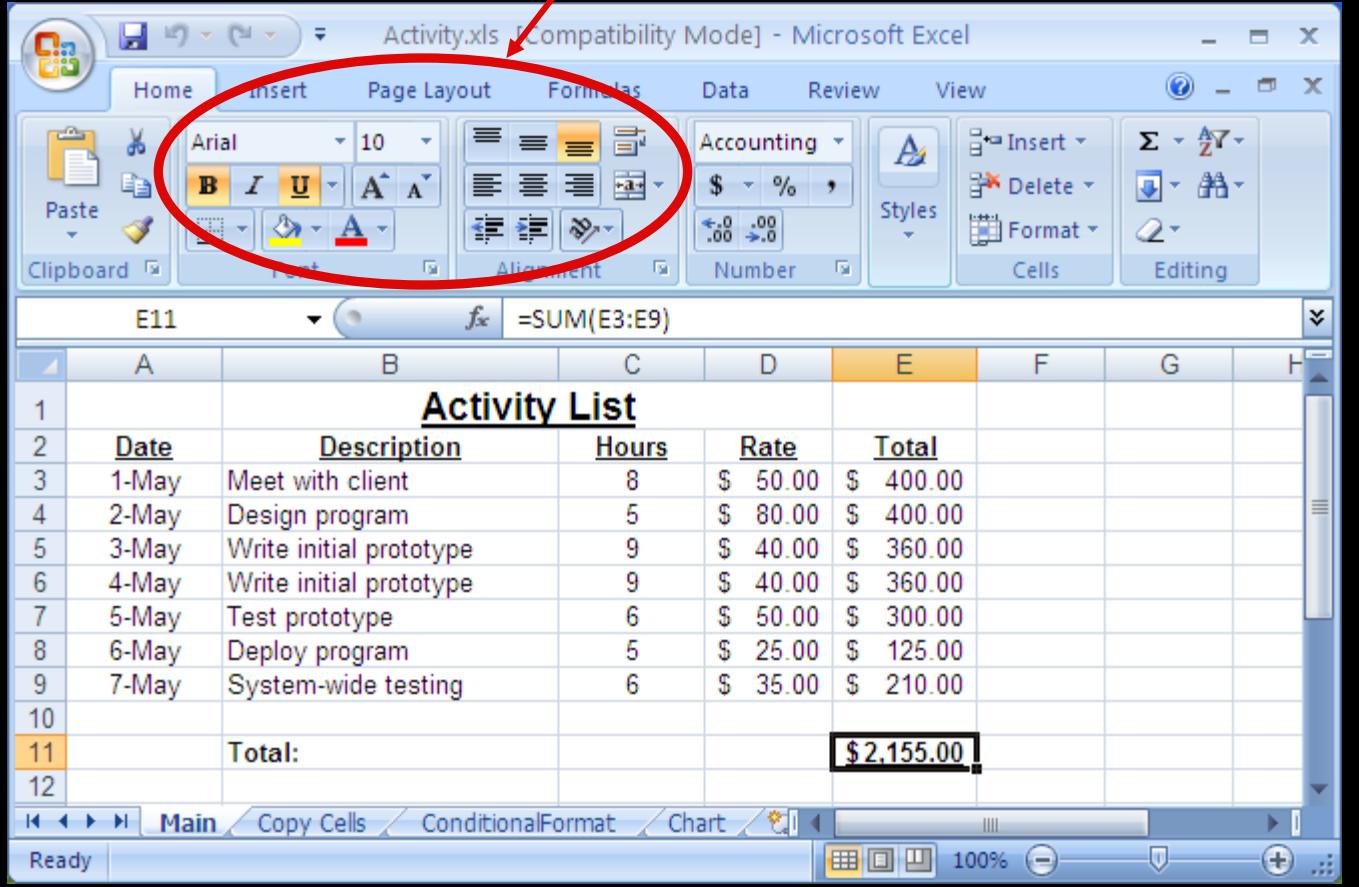

### *Spreadsheet Selecting Cells*

Multiple ways of selecting cells:

- 1) With the mouse, (left) click and drag mouse to select a rectangle region of cells.
- ◆2) With keyboard, hold SHIFT key and use arrow keys to select a rectangle region of cells.
- ◆3) With mouse and keyboard, while holding CTRL key, (left) click on individual cells to select non-contiguous cells.
- ◆4) Click on a row number to select a whole row.
- ◆5) Click on a column header to select a whole column.

# *Range Selecting Cells Example*

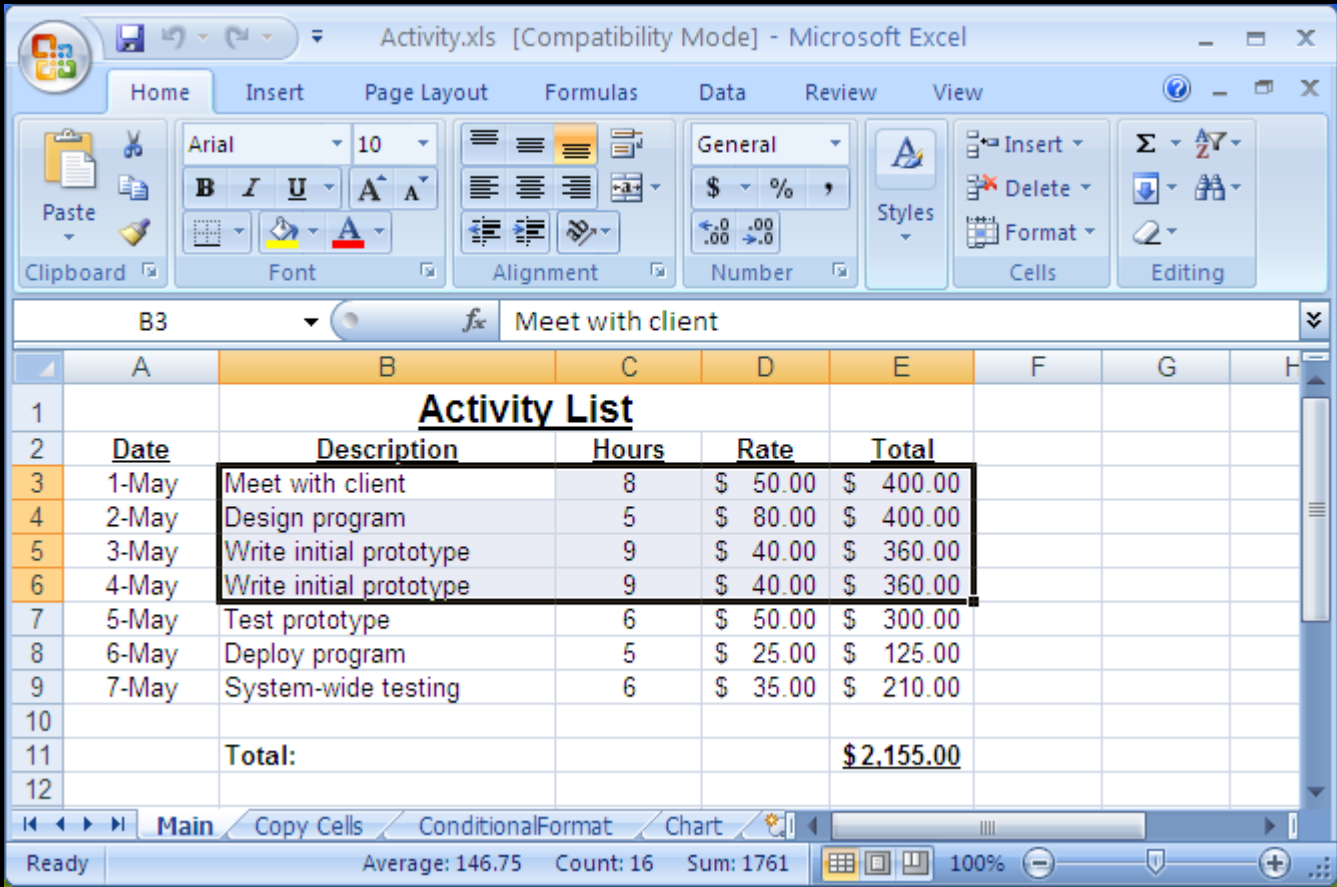

# *Selecting Individual Cells Example*

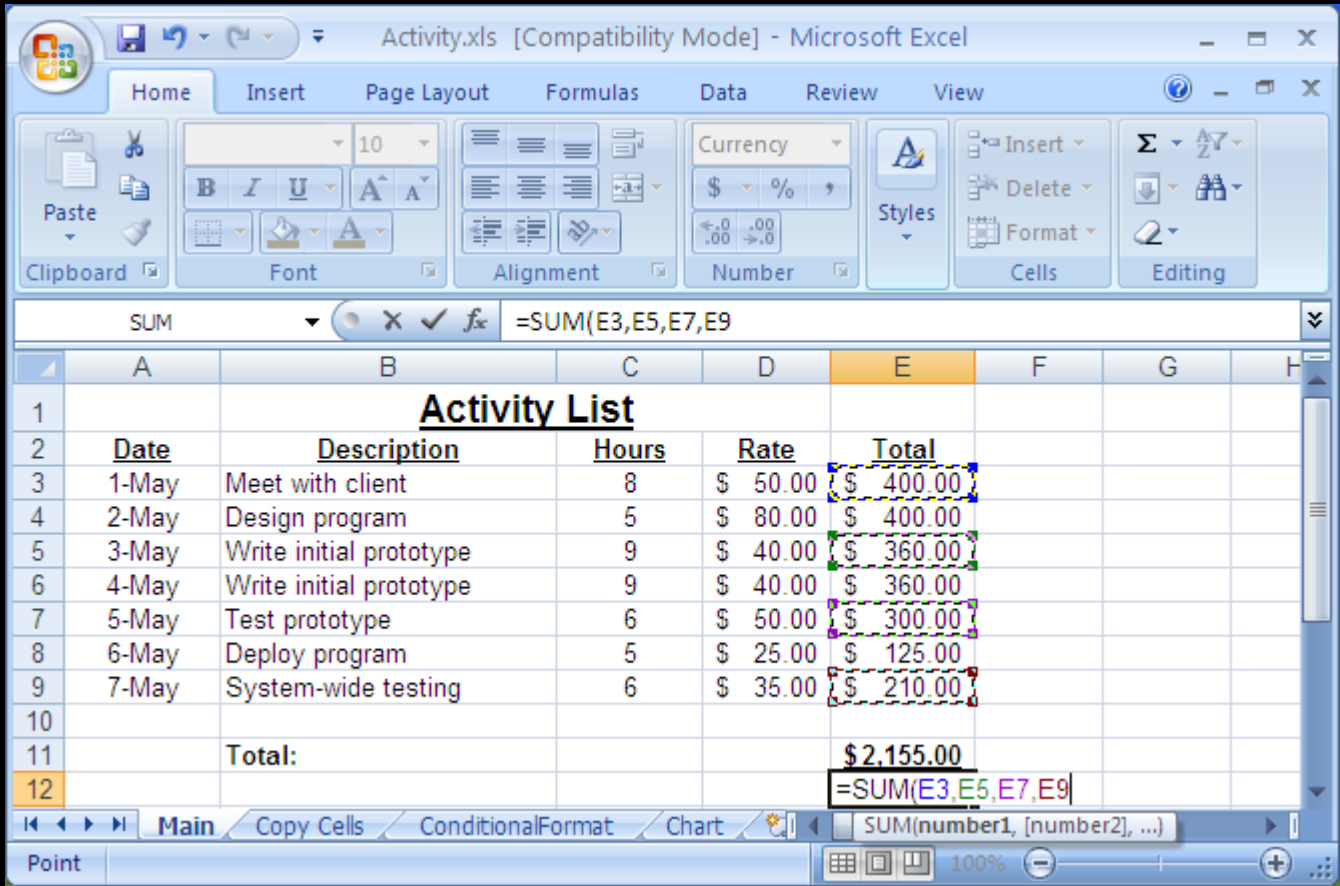

# *Manipulating Cells*

Once you have selected one or more cells, there are several common actions you can perform:

### ◆1) DELETE

 $\Rightarrow$  delete the contents of all cells by pressing delete key

 $\Rightarrow$  delete the contents and the cell locations (then shift remaining) by selecting Edit menu, Delete... or Delete... from pop-up menu (brought up by right click).

### ◆2) Cut, Copy, Paste

- $\Rightarrow$  cut copies selected cells to clipboard and removes from document
- $\Rightarrow$  copy copies selected cells to clipboard
- $\Rightarrow$  paste copies cells in clipboard to sheet starting at currently selected cell

◆3) Add selected cells to a formula (requires that you were previously constructing a formula before selecting the cells).

# *Manipulating Cells - Filling*

**Filling** combines copy and paste.

There is a small box or tab beyond the cell's lower right corner (fill handle). Grab it with the cursor and pull to other cells.

# *Cut, Copy, Paste*

cut,

copy,

paste

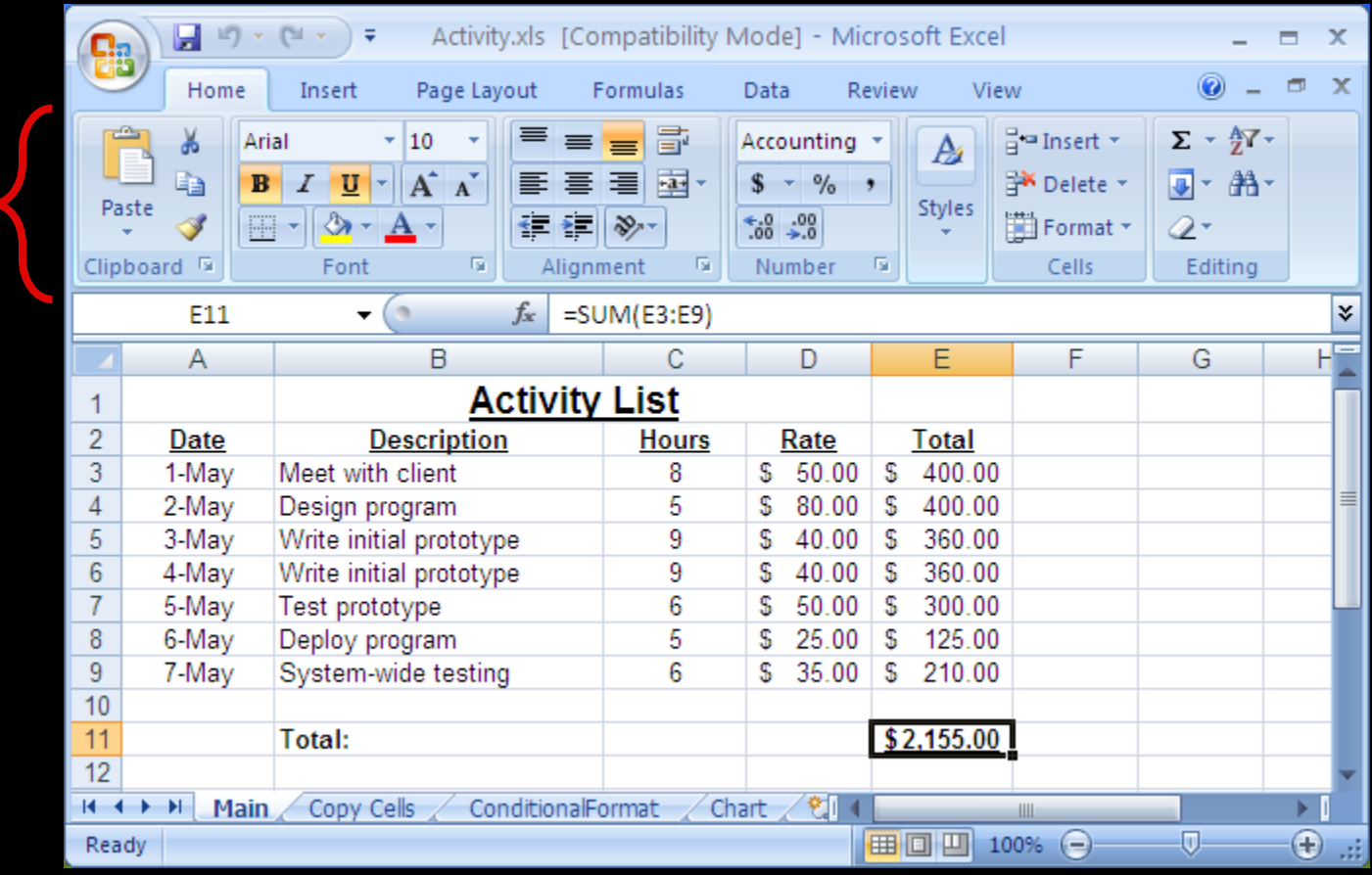

# *Hiding Columns and Rows*

You can *hide* a column or row by right-clicking on the column or row header and selecting **Hide**. The column/row still exists but will not be displayed or printed unless unhidden.

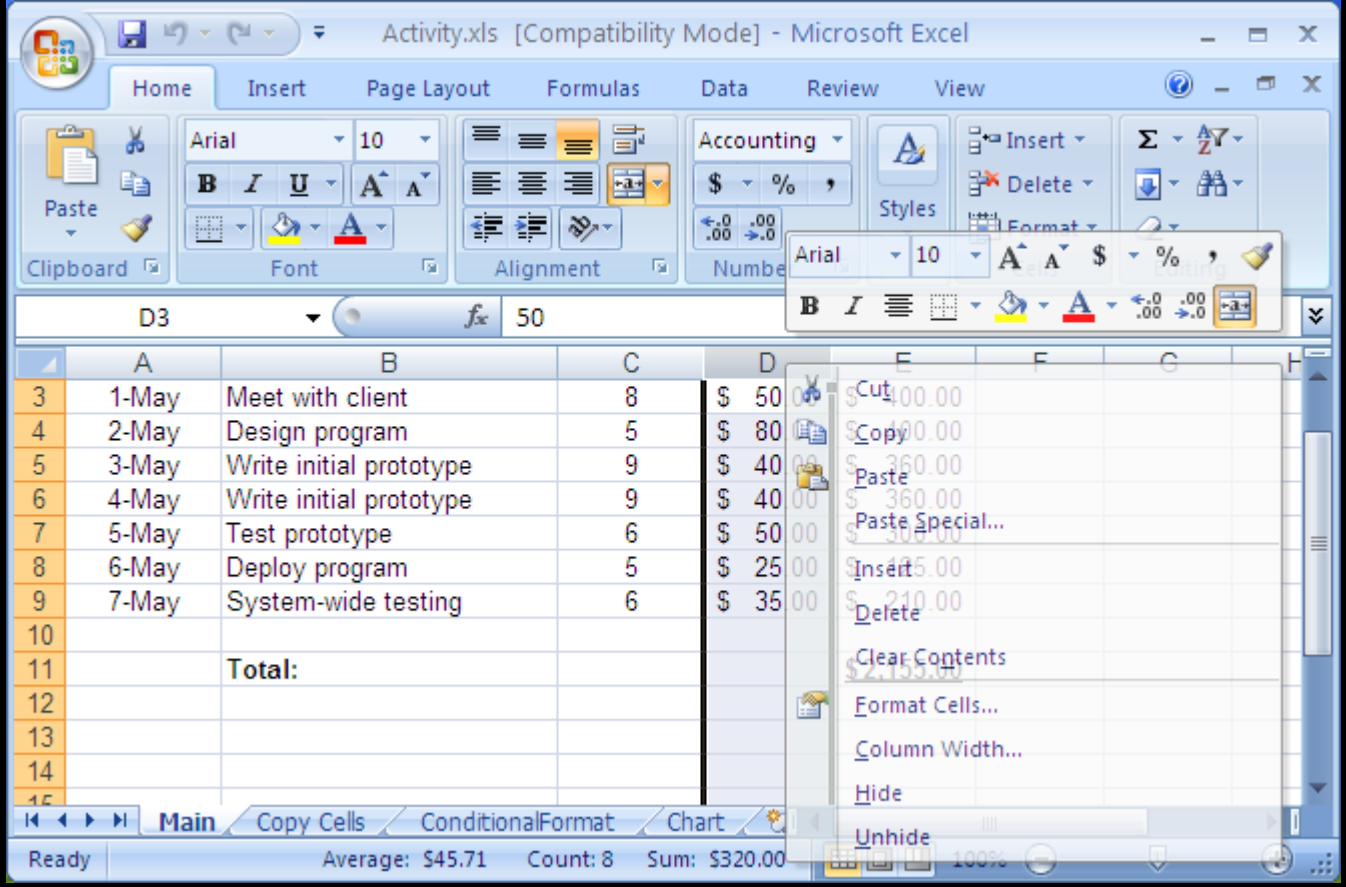

## *Entering Formulas*

A *formula* is any expression that begins with an equal sign ("**=**").

The equal sign indicates to the spreadsheet that a calculation must be performed to compute the value of the cell.

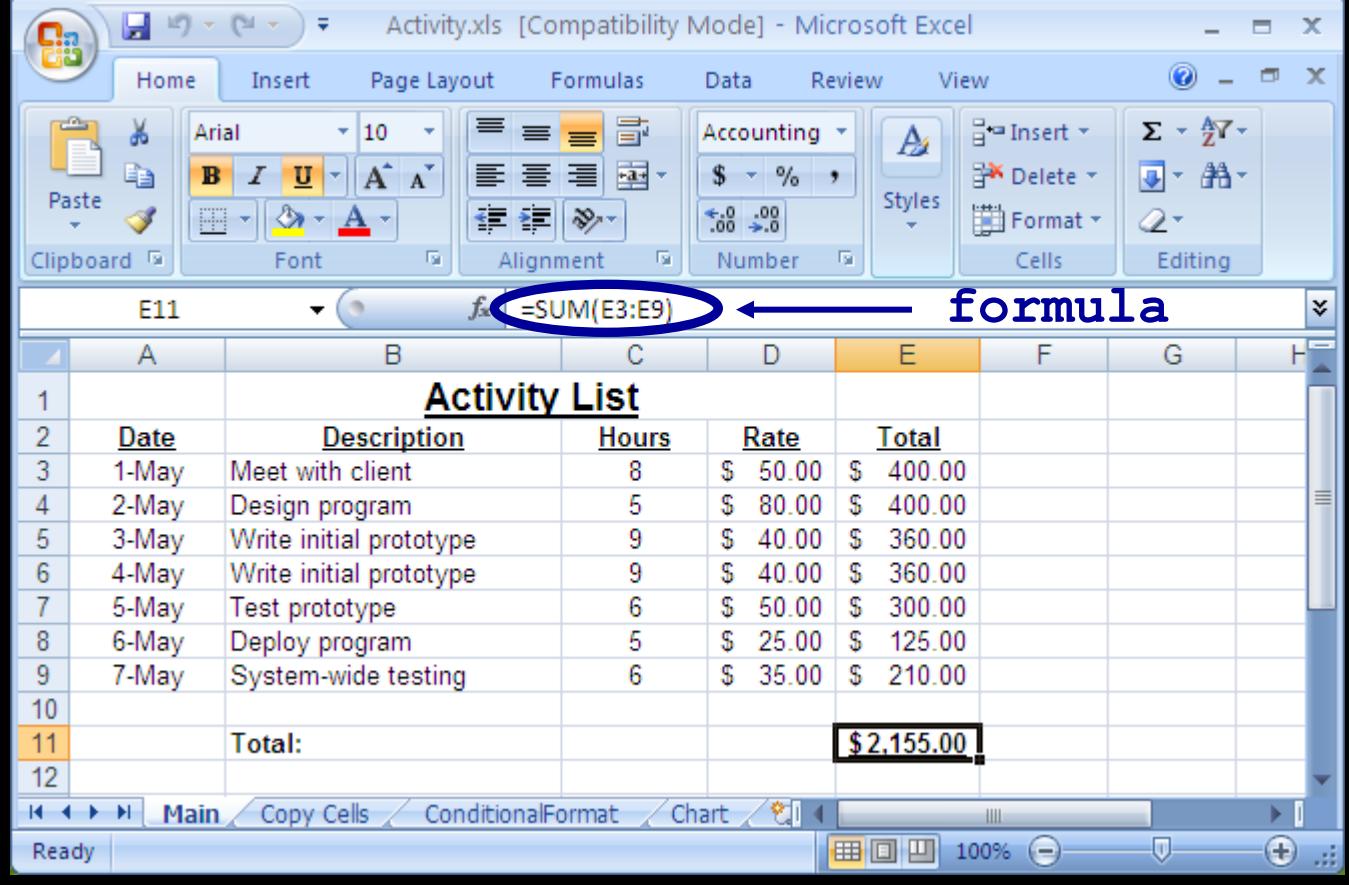

### *Formula Expressions*

A *formula* expression can consist of literals (numbers, text strings), operators, functions, and cell references.

Simple mathematical expressions:

 $\bullet = 1 + 5$ 

 $\bullet = 1.5 \times 3.14 + 42$ 

Common functions:

 $\bullet$  = ROUND(PI, 2)  $\prime$  // Result is 3.14

CONCATENATE("Hello", " World") // Hello World

Other common functions for trigonometry, dates, and financial.

### *Formula Expressions*

The power of formulas comes from using cell references (similar to variable names in programming).

Cell reference examples:

- $\blacklozenge$  = A1 + A2
- $\triangle$  = B1 + A3 A4

### *Spreadsheets Selecting Cells*

*Question:* Which method allows you to select non-contiguous cells in a spreadsheet?

**A)** hold SHIFT key and use arrow keys

**B)** With the mouse left click on a cell and drag mouse

**C)** hold CTRL key and use arrow keys

**D)** hold CTRL key and left click on cells

COSC 122 - Dr. Ramon Lawrence

### *Spreadsheets Formulas*

*Question:* A cell contains the following: **=3+5\*2** What is the value of the cell?

**A)** 13

**B)** 16

 $\text{C}$ ) =3+5<sup>\*</sup>2

COSC 122 - Dr. Ramon Lawrence

### *Spreadsheets Formulas*

*Question:* A cell contains the following: **'ABC'+'DEF'** What is the value of the cell?

**A)** error

**B)** ABCDEF

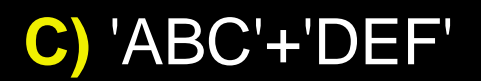

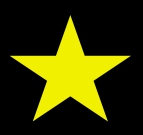

# *Advanced Spreadsheet Addressing*

The dollar sign "**\$**" is a special symbol that indicates an absolute address.

By default, addresses are "relative" in the sense that if they are in a formula that is copied to another cell, they will be changed relative to where they were copied from their origin.

Example:

- $\triangle$  Cell A1 has the formula =A2+B1
- ◆ Copy contents of cell A1 to cell C4.
- ◆ Formula changes to =C5+D4 because moved down three rows and over two columns.
- $\triangle$ If cell A1 had the formula = $$A$2+$B$1$ , then the same formula would be in cell C4.
- ◆ Question: What if formula was = \$A2+B\$1?

### *Spreadsheets Formulas and References*

*Question:* Cell **A1** contains the following: **=\$B2+D\$4** What is the formula if the cell is copied to cell **D3**?

**A)** error

**B)** =\$B2+D\$4

**C)** =\$B4+F\$4

**D)** =\$B4+G\$4

## *Naming Cells*

Instead of referring to cells by their address, you can give a cell a name and use that name in cell formulas.

### This makes it easier to read and understand formulas.

 $\Rightarrow$  Like programming variables where we use names instead of addresses to refer to data locations.

### Example: Refer to columns by name Hours and Rate.

**name box named cells use names in formula**

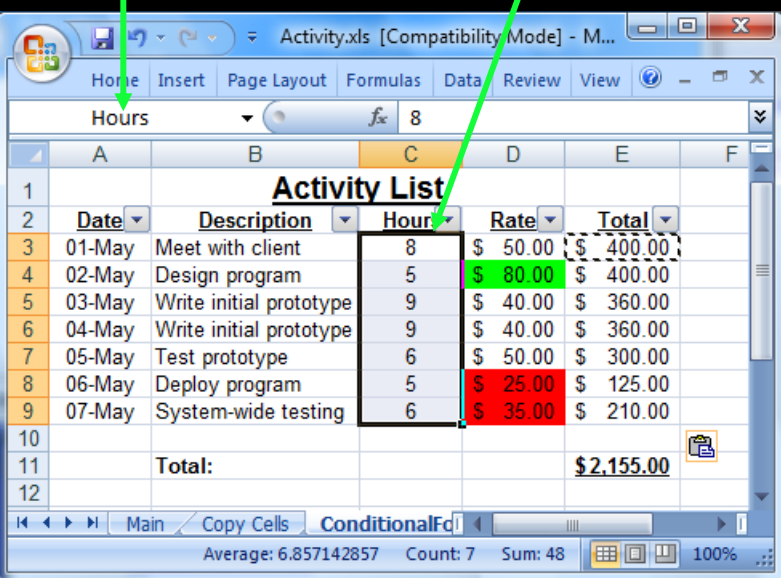

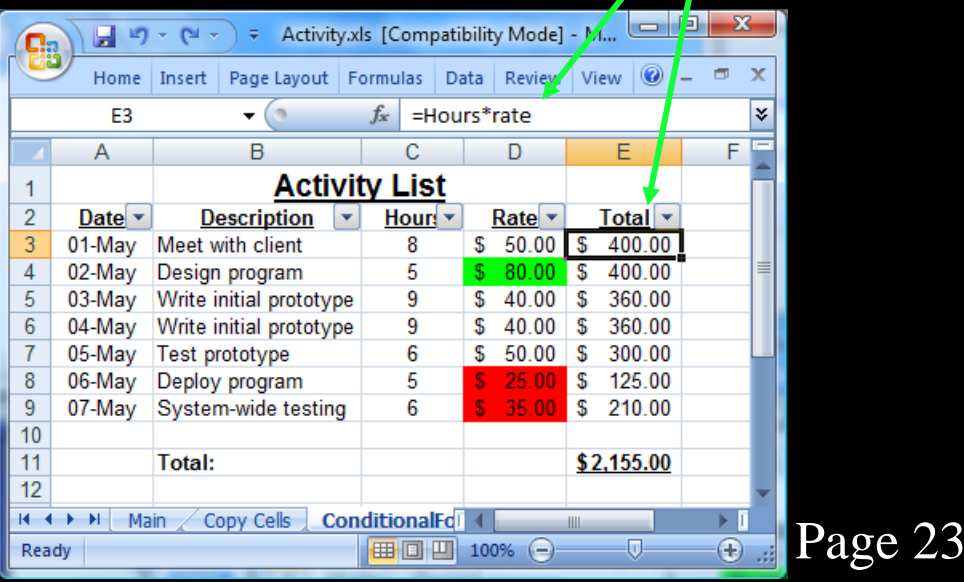

## *Aggregate Formulas*

An *aggregate formula* computes a summary function over a range of cells. The values can either be literals or cell locations.

Common functions are:

- 
- 
- 
- 
- 
- 
- ◆MIN(<value list>) returns minimum value in list
- ◆MAX (<value list>) returns maximum value in list
- ◆ SUM (<value list>) returns sum of all values in list
- AVERAGE(<value list>) returns average of values in list
- ◆ COUNT (<value list>) returns count of values in list
- ◆MEDIAN(<value list>) returns median value of list

If specifying a cell rectangle, give the upper left and lower right corners, separated by a colon.

Page 24 e.g. =average(A3:E6) - rectangle of 4 rows and 5 columns

# *Aggregate Formula Example*

#### **building formula by selection**

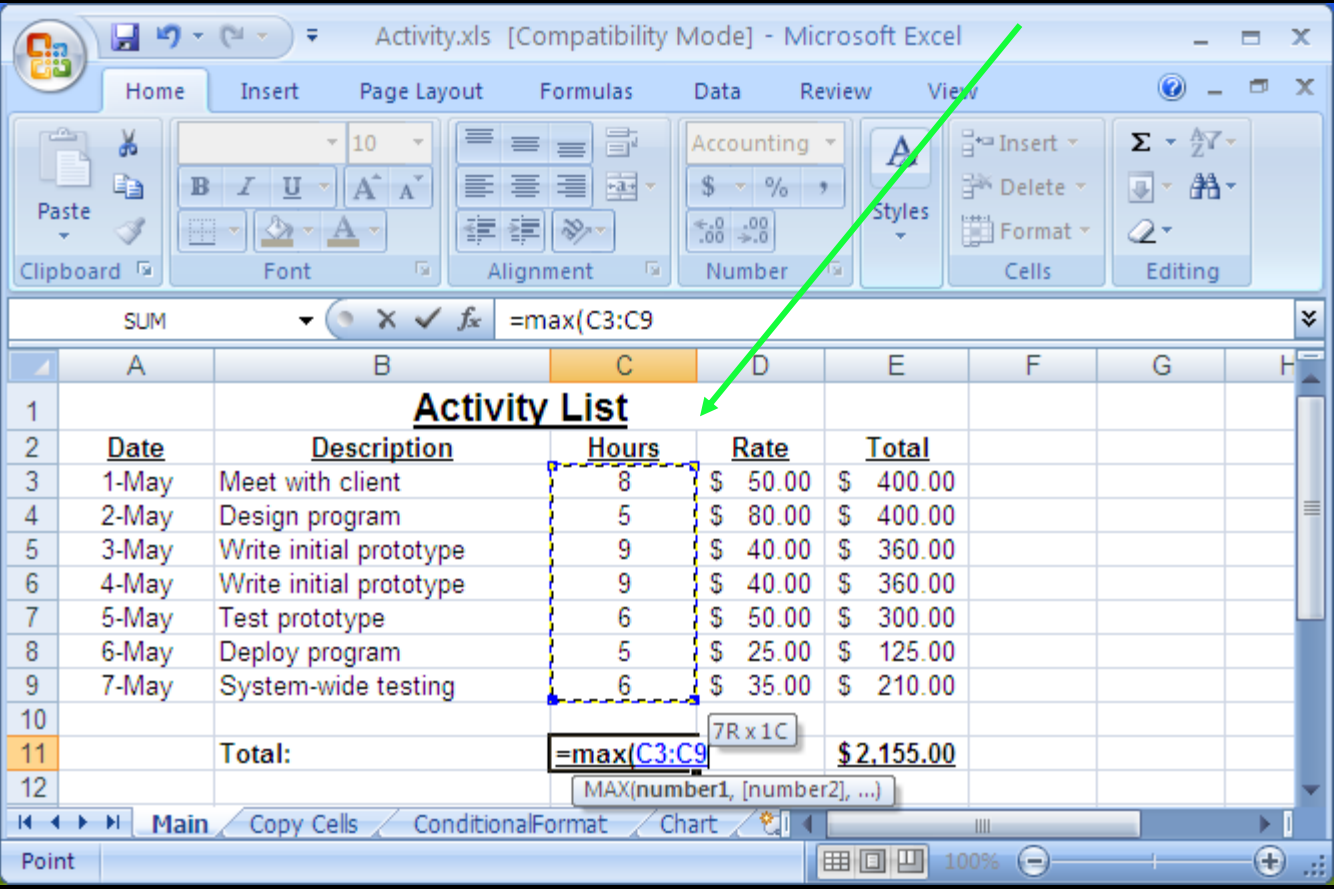

# *Sorting Data*

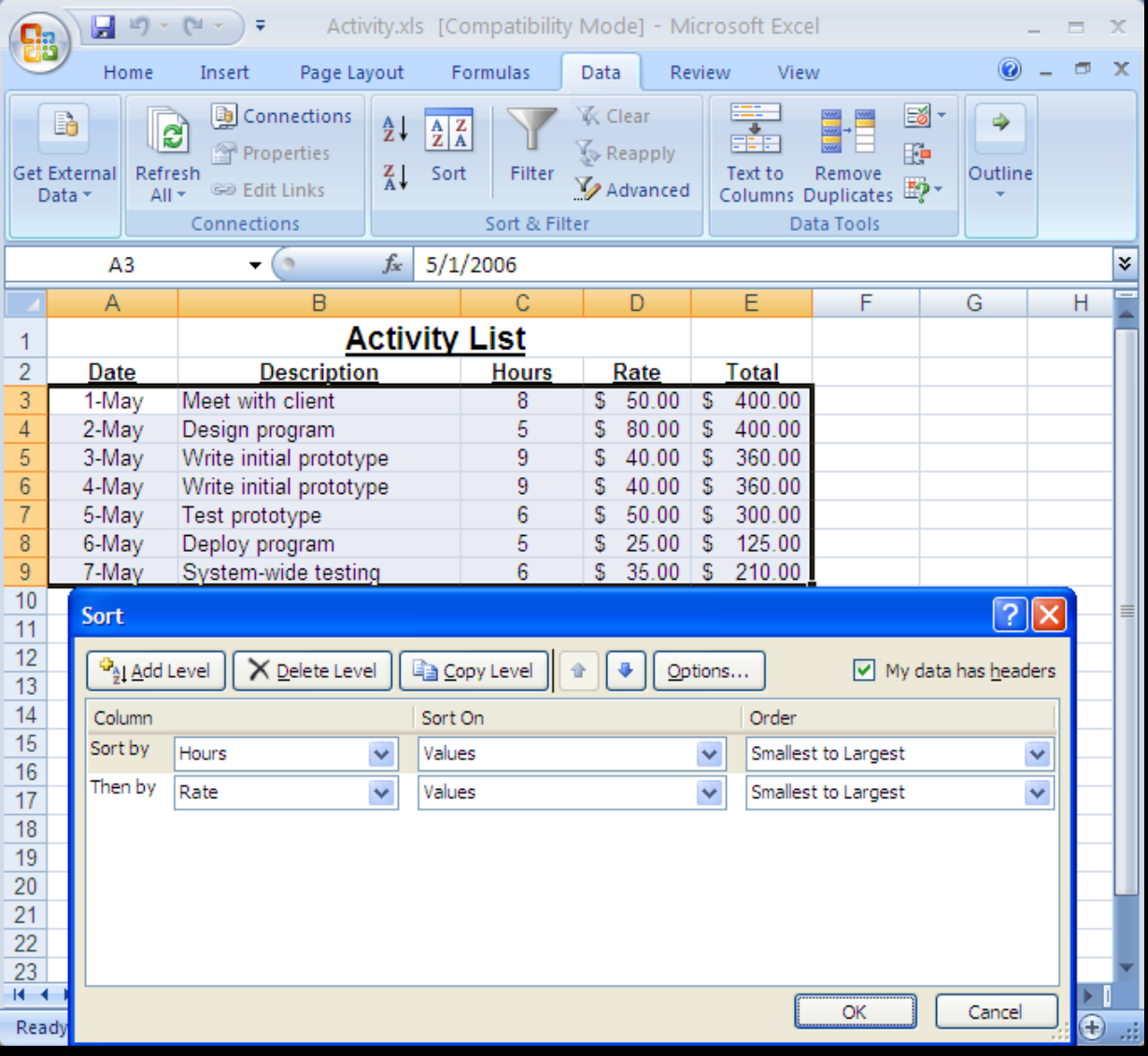

Data can be sorted by selecting the **Sort** option under the **Data** menu.

Select the column(s) to sort on.

COSC 122 - Dr. Ramon Lawrence

### *Spreadsheets Aggregate Formulas*

*Question:* Assume the three cells in the range A1:C1 contain numbers. Which of these formulas is **ALWAYS** the largest?

**A)** MAX(A1:C1)

**B)** MIN(A1:C1)

**C)** COUNT(A1:C1)

**D)** SUM(A1:C1)

Page 27 **E)** none of the above are always guaranteed to be the largest

### *Charts*

A *chart* is a graphical representation of spreadsheet data.

A chart is of a particular type (line, bar, etc.) and requires the user to supply the data that will be displayed in the chart.

## *Chart: Step #1 - Select Data and Type*

Select **Insert**, then click **Chart** Icon, and pick the chart type.

#### **chart shortcut**

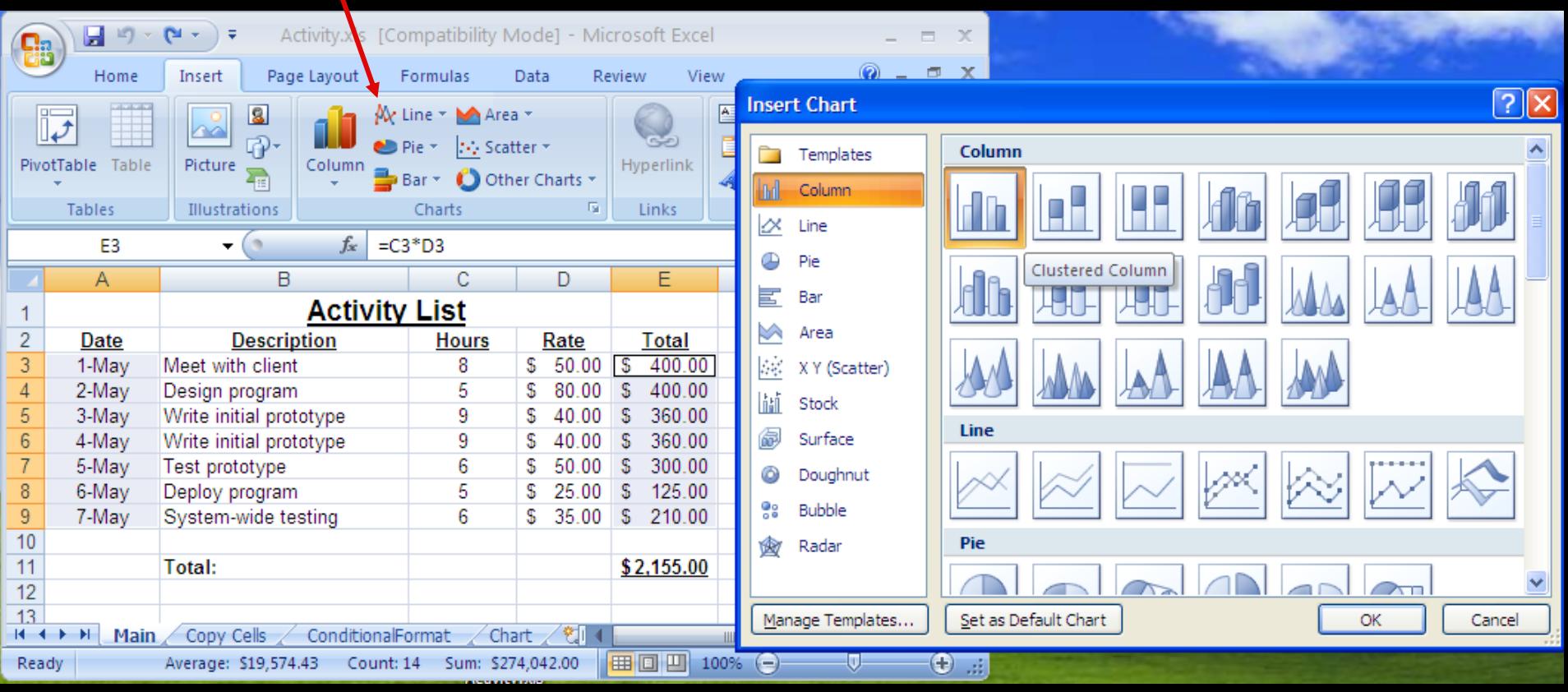

### *Chart Options*

Chart design tools allows you to modify the data in the chart, change the chart type, and move the chart in the Worksheet.

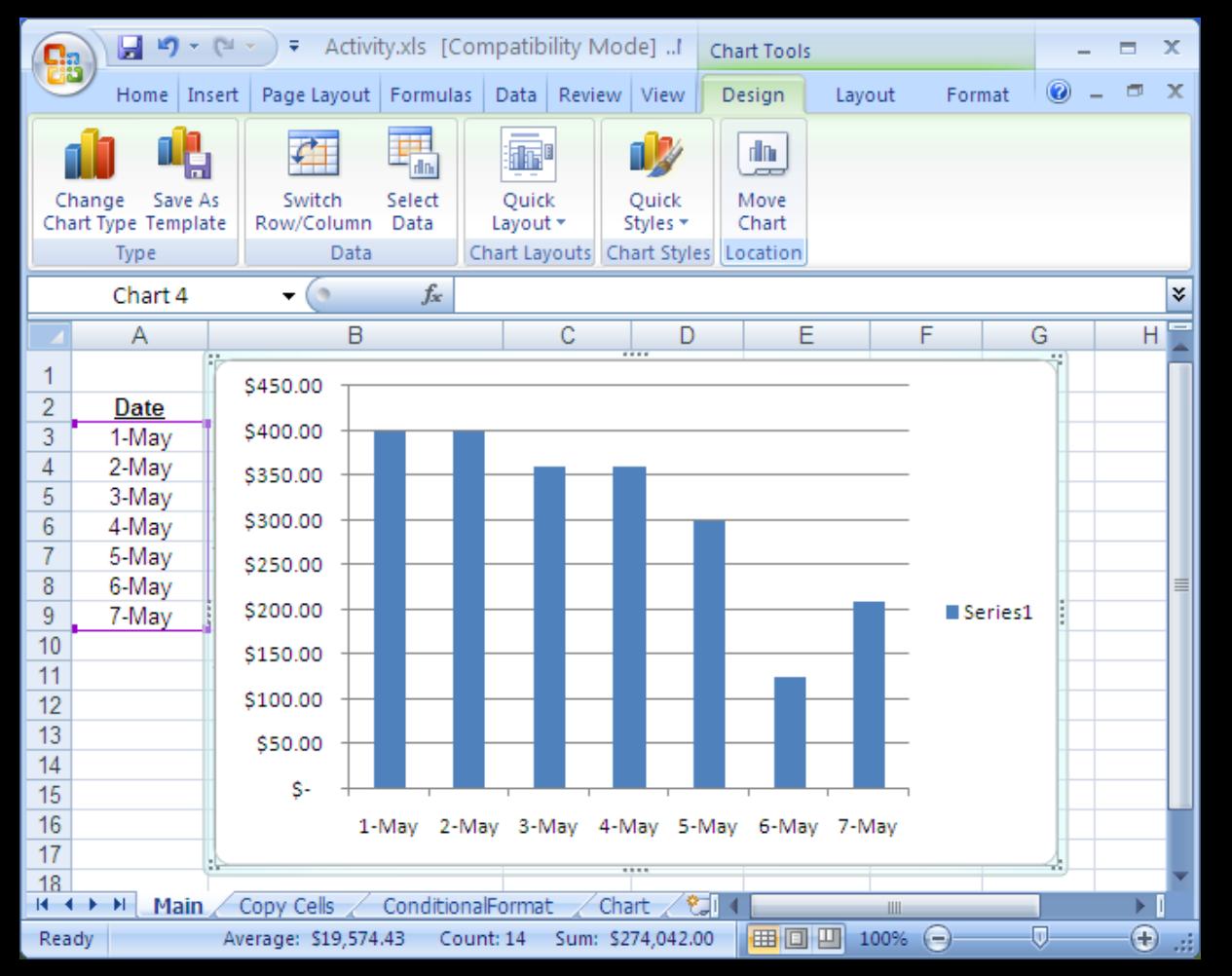

### *Chart: Step #2 - Verify Data*

You may modify the data displayed in the chart using the Select Data option. This includes adding legends.

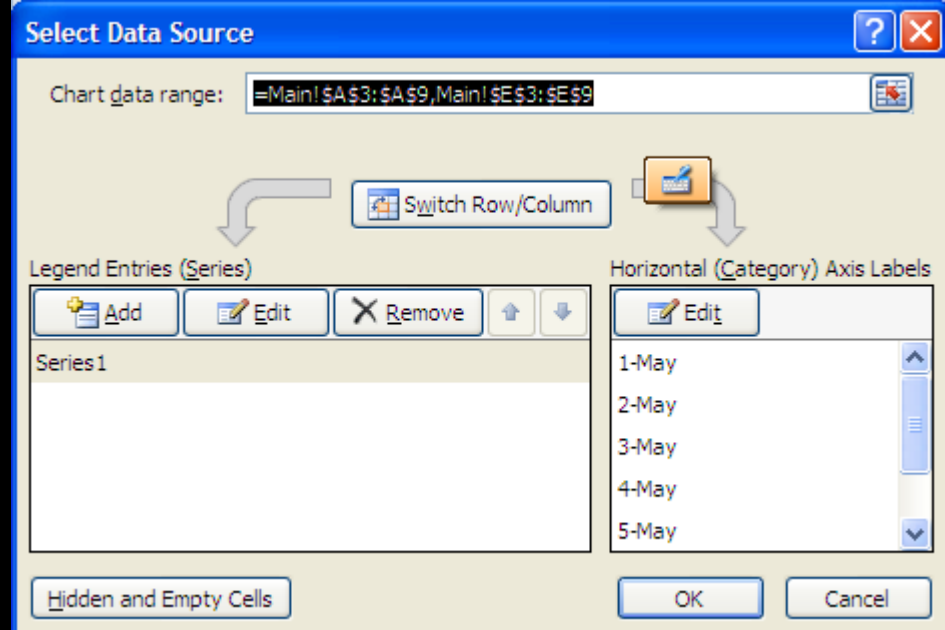

## *Chart: Step #3 - Chart Options*

Under **Layout** (**Chart Tools**) you can set the title, legend, and colors. There are more format options under **Format**.

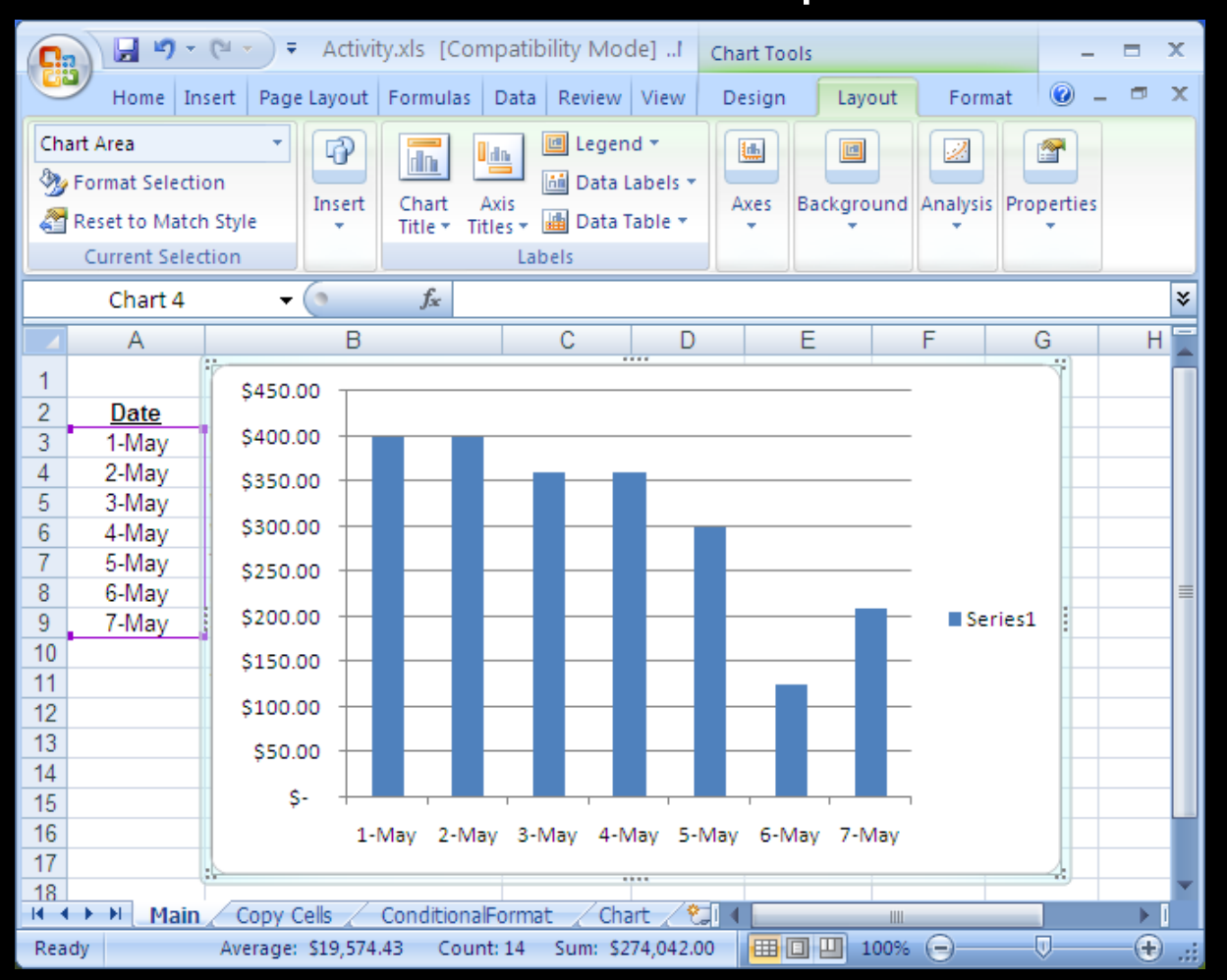

## *Chart: Step #4 - Chart Location*

Put chart on an existing sheet or on its own sheet by selecting **Move Chart** in the **Design** area.

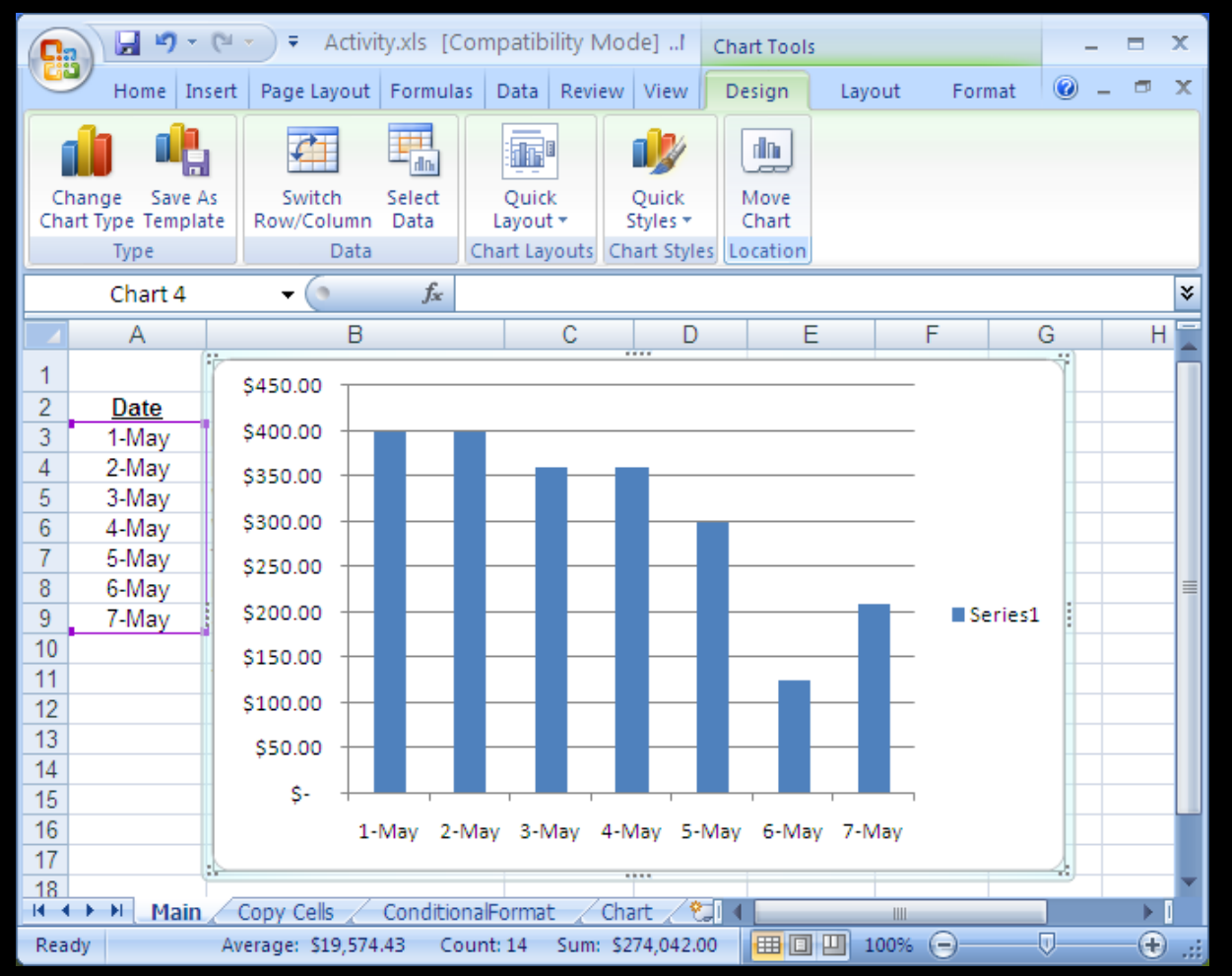

## *Final Chart*

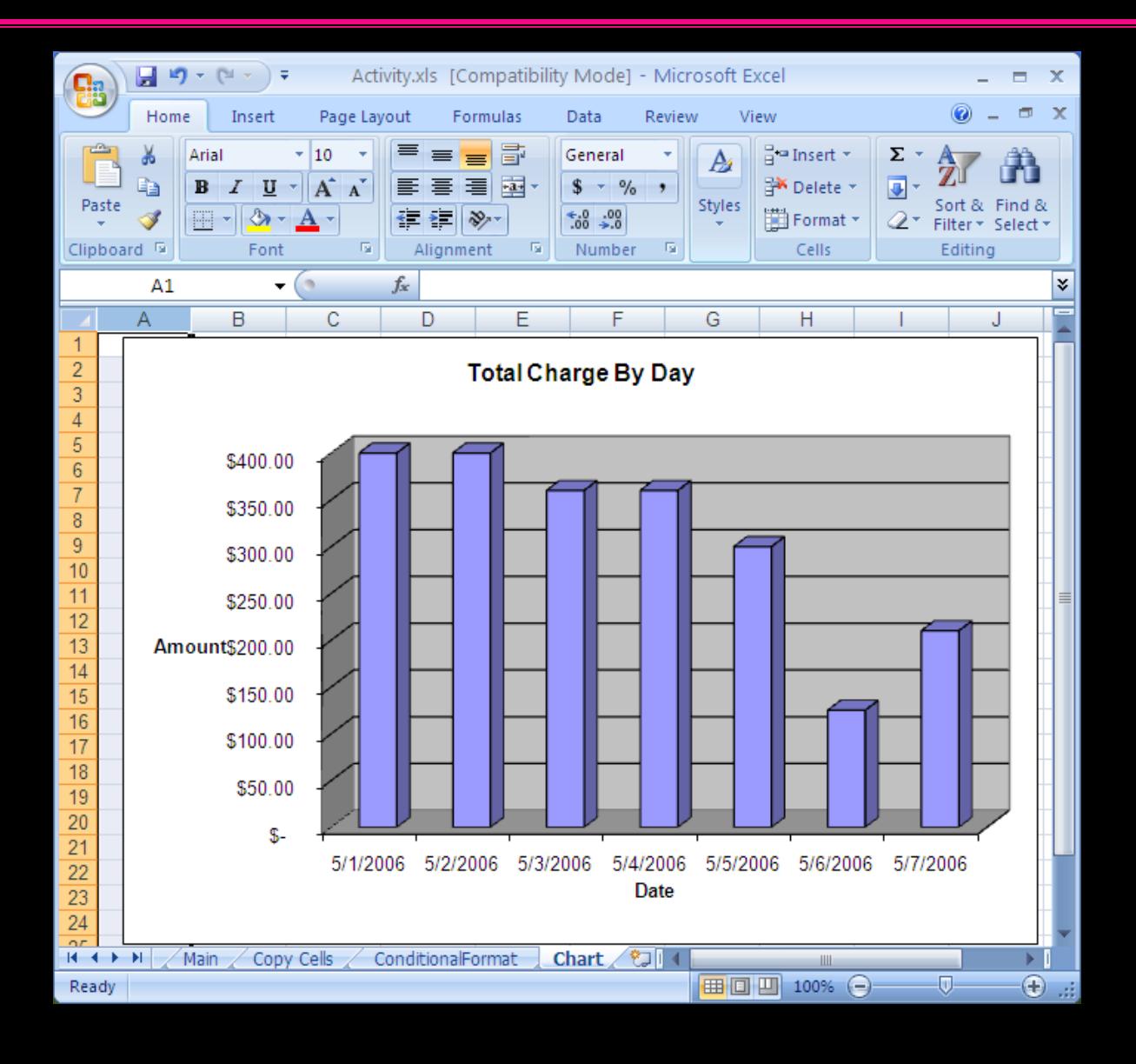

# *Other Formatting: Column Width*

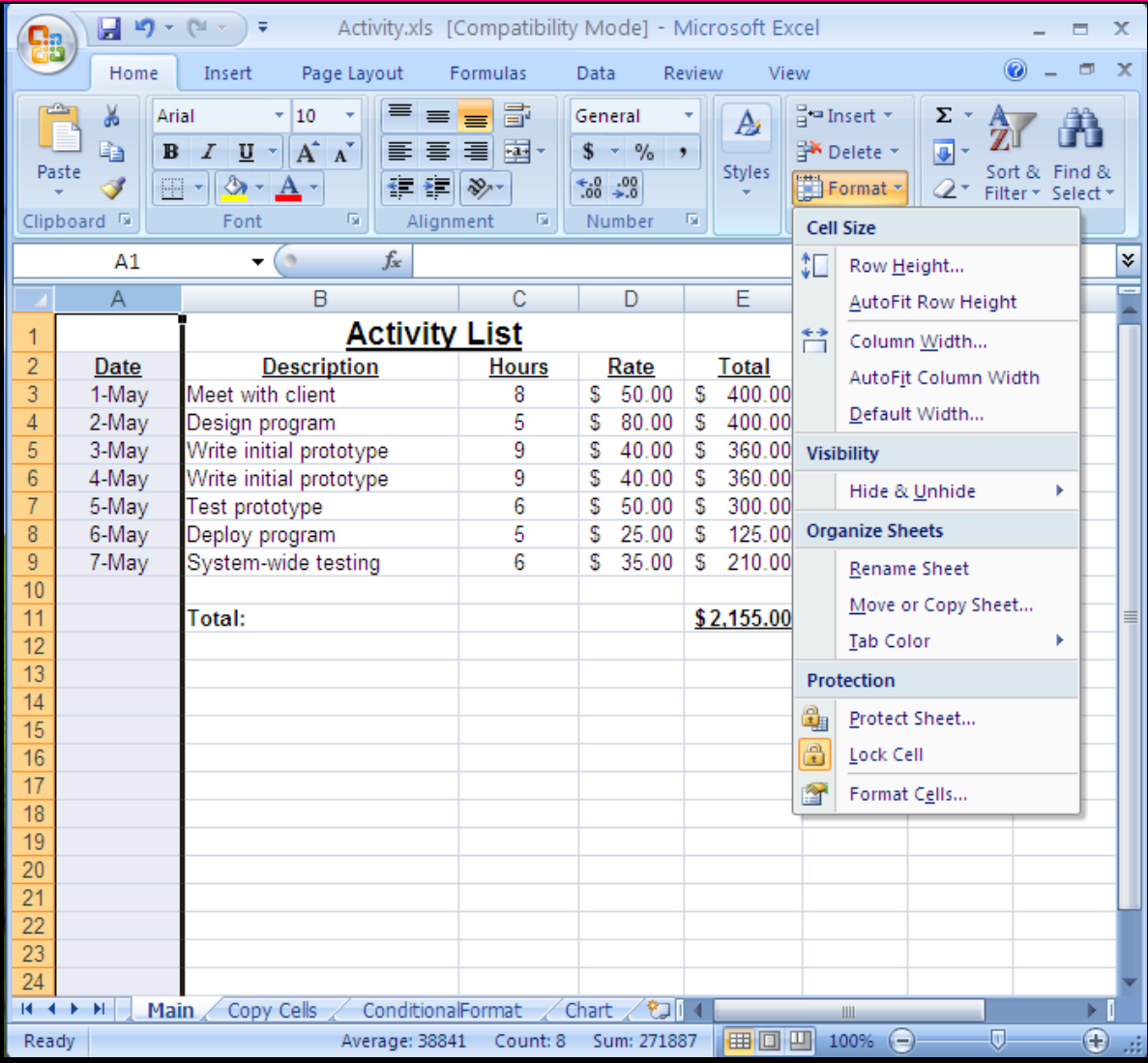

Resizing columns:

Auto-resize by double clicking on border between columns or using the Format option.

May also right-click on column to get Format option in the pop-up menu.

# *Conditional Formatting*

*Conditional formatting* allows you to change the cell format based on data values. This is accessible under **Styles**.

### ◆ Other options: data bars, color scales

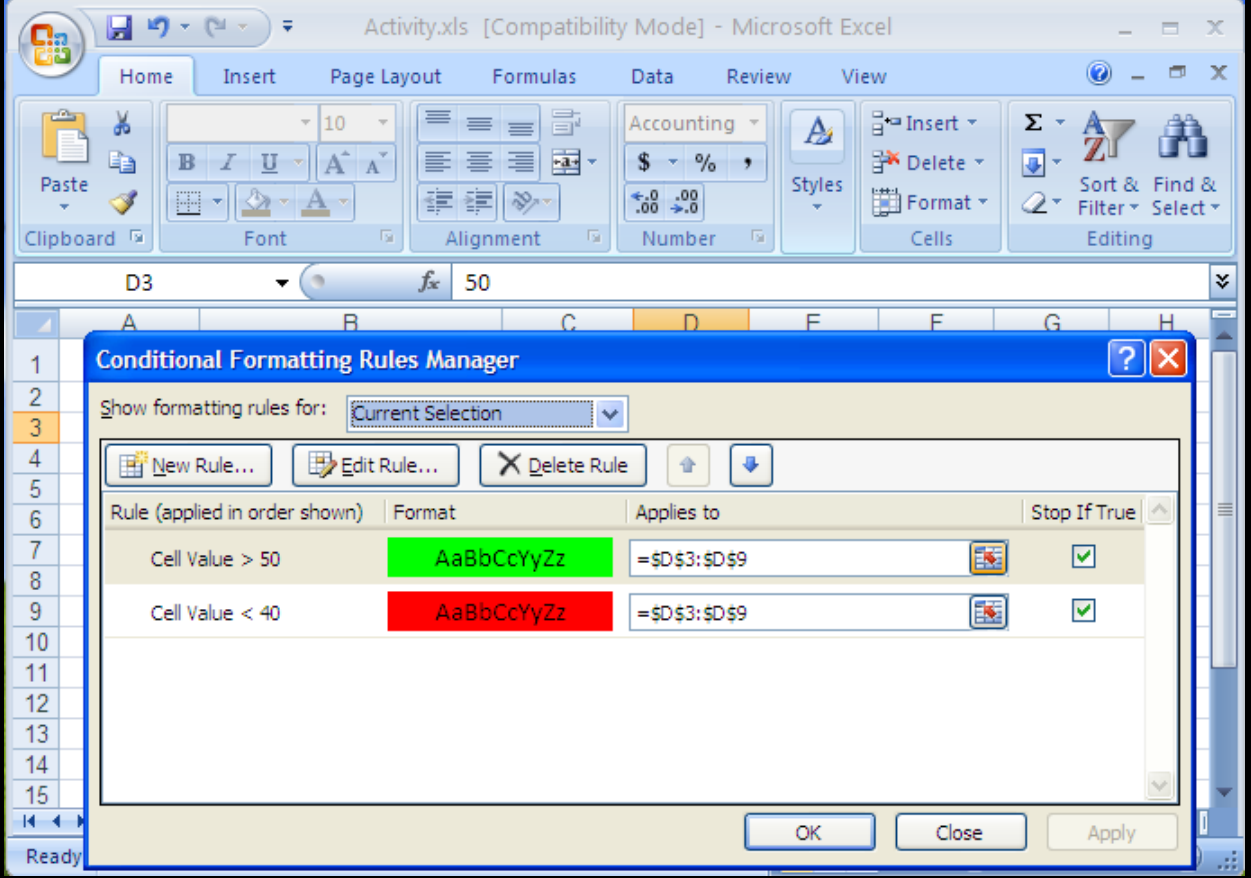

# *Conditional Formatting Result*

The paint format button allows you to copy formatting to many cells. Select the cell, click paint button, then highlight cells to have identical formatting.

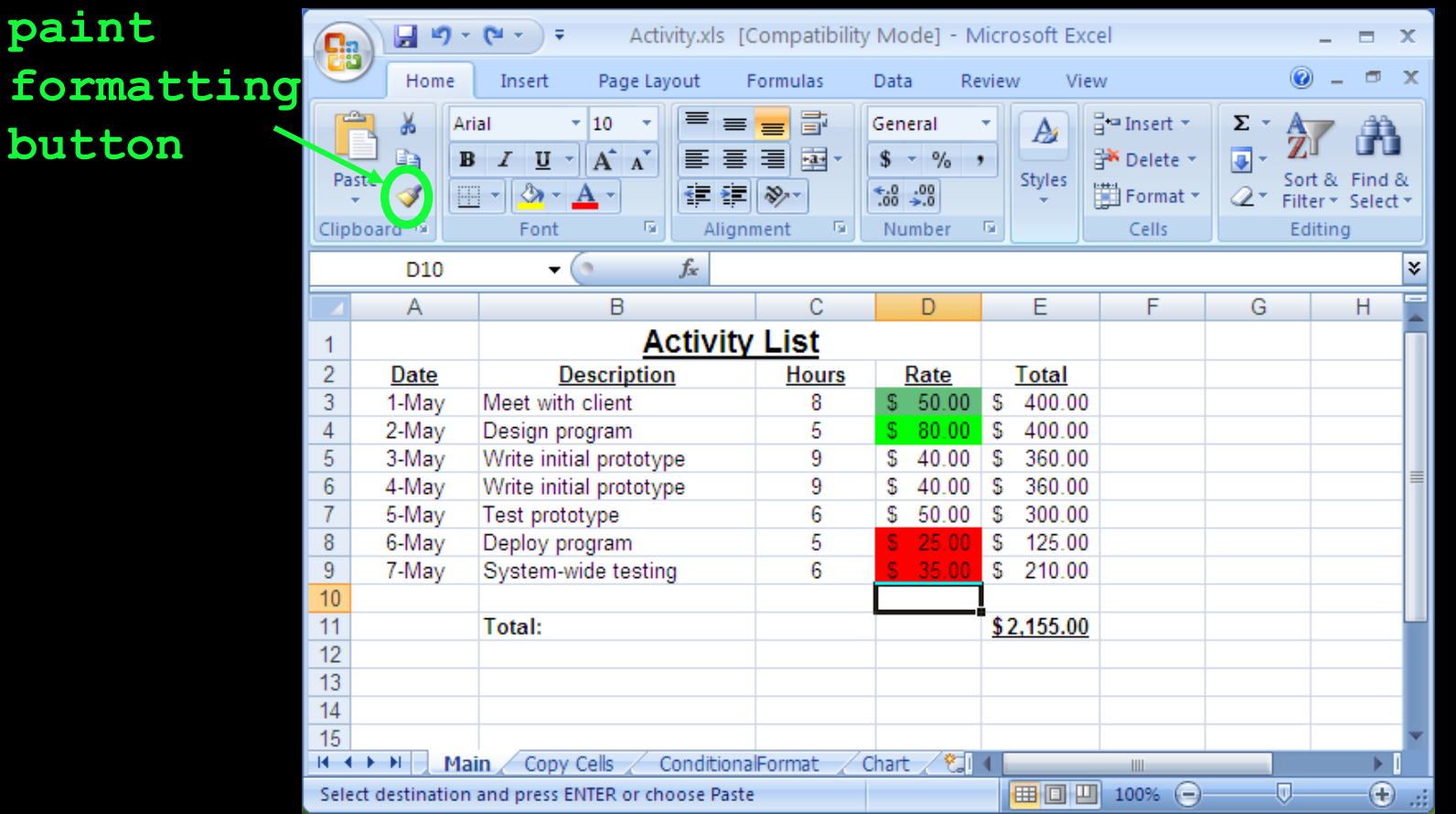

### *Spreadsheets for Data Management*

A spreadsheet is often used as a simple form of a "database". A database is an organized representation of information.

Examples: schedules and calendars, timesheets, expenses and finances, records, notes, and recipes, data research/analysis

We can use a spreadsheet as a database by:

- Using a row to store all the information about something we want to represent.
- ◆ Giving each column a meaningful name. A column represents a property or feature of the object stored in the row.
- Using the formulas to calculate new facts from the data.
- Using sorting to organize the data by key features.
- Using simple filtering (querying) to only show the most important data or data of interest.

# *Filtering*

A *filter* shows a subset of the rows in the spreadsheet by only showing rows that pass a given condition (test).

For our purposes, the **Auto Filter** under the **Data** then **Filter** menu is sufficient.

Once you select Auto Filter, each column heading has a drop-down list. By selecting a filtering criteria from the list, you can limit the rows that are displayed.

It is possible to filter on more than one column at the same time.

### *Filter Example*

Filter on Total column: Can select a value, Top 10 items, or write a custom filter.

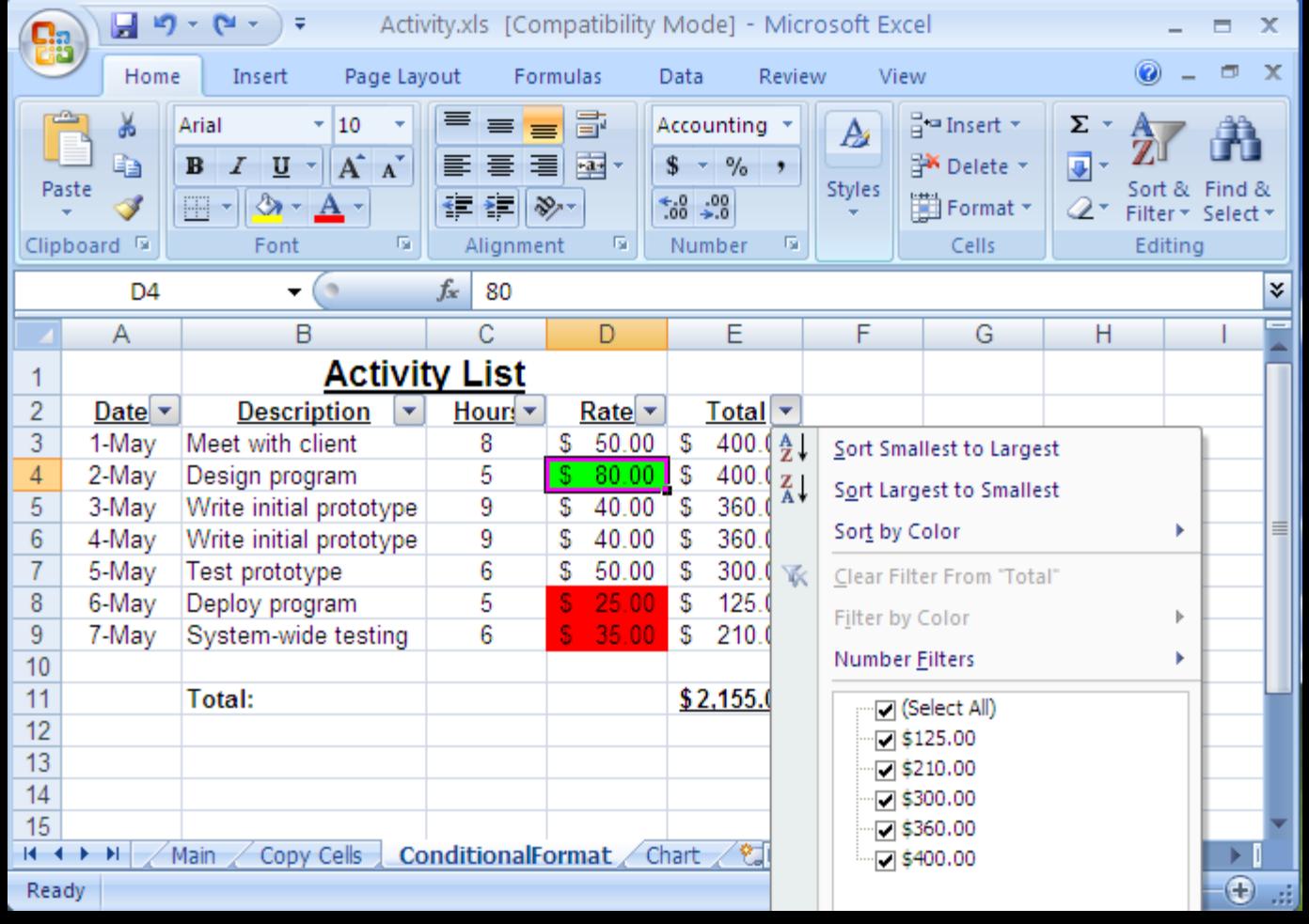

## *Custom Filter Example*

### Filter on Total column: Custom filter with **Total > 250**

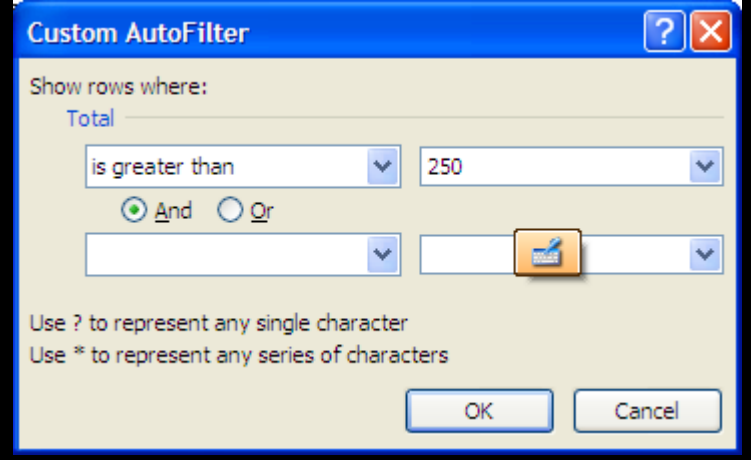

## *Custom Filter Result*

### Filter on Total column: Custom filter result with **Total > 250**

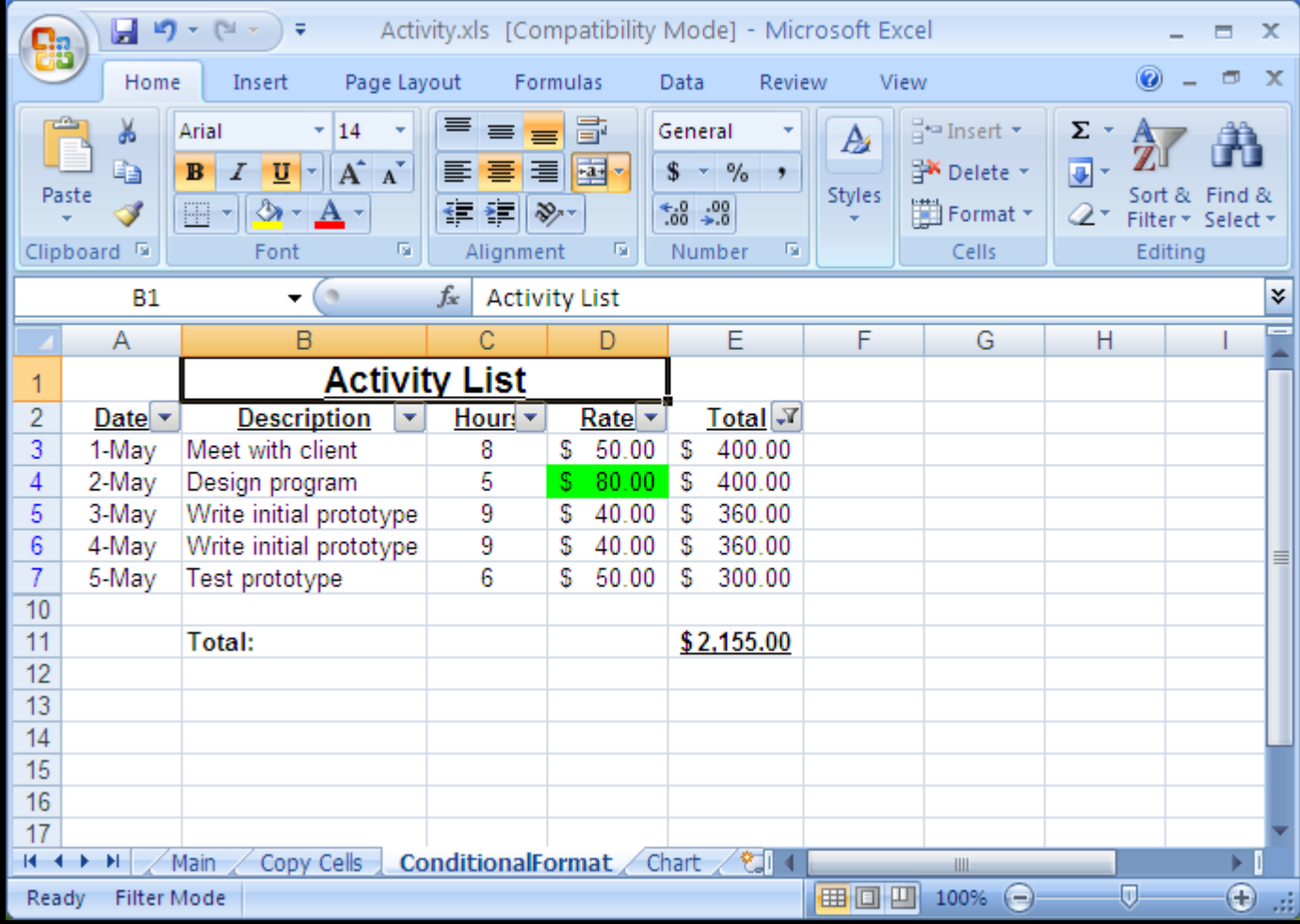

### *Conclusion*

*Spreadsheets* are programs for storing and manipulating data that is represented as a table of cells.

Each *cell* has a row number and column label which combine to represent its address. A cell can contain a number, text, date, or a formula that calculates its value.

Spreadsheets allow you to organize data and write formulas to do computations. They are a powerful tool for data storage and analysis.

## *Objectives*

- ◆Define: spreadsheet
- Explain how cells are addressed in a spreadsheet.
- ◆ List some of the ways to select cells in a spreadsheet.
- ◆ Explain: filling
- ◆ Define and explain: formula
- ◆ Explain how an aggregate function works. List some examples.
- ◆ Explain the usefulness of charts.
- ◆ Define: conditional formatting
- Explain how spreadsheets can be used as a database.